## Wash Description Updates

Step-by-step instructions

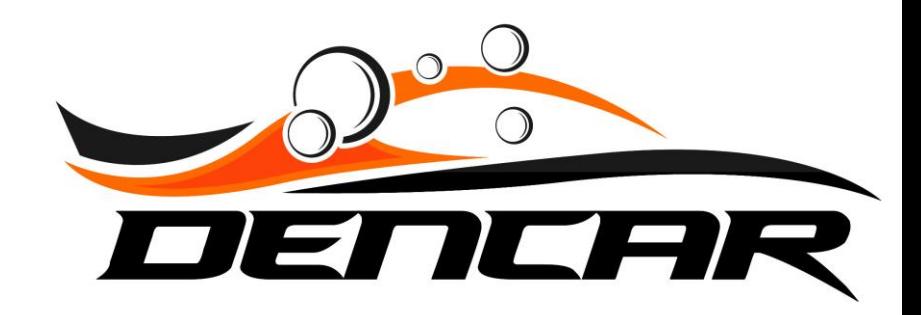

# Updating Wash Descriptions

Log into the Customer Management Portal

You cannot "change" (edit) an existing wash description. You must delete the wash tier and add it back as "new".

### Log into the Customer Management Portal (CMP) and select your Sites.

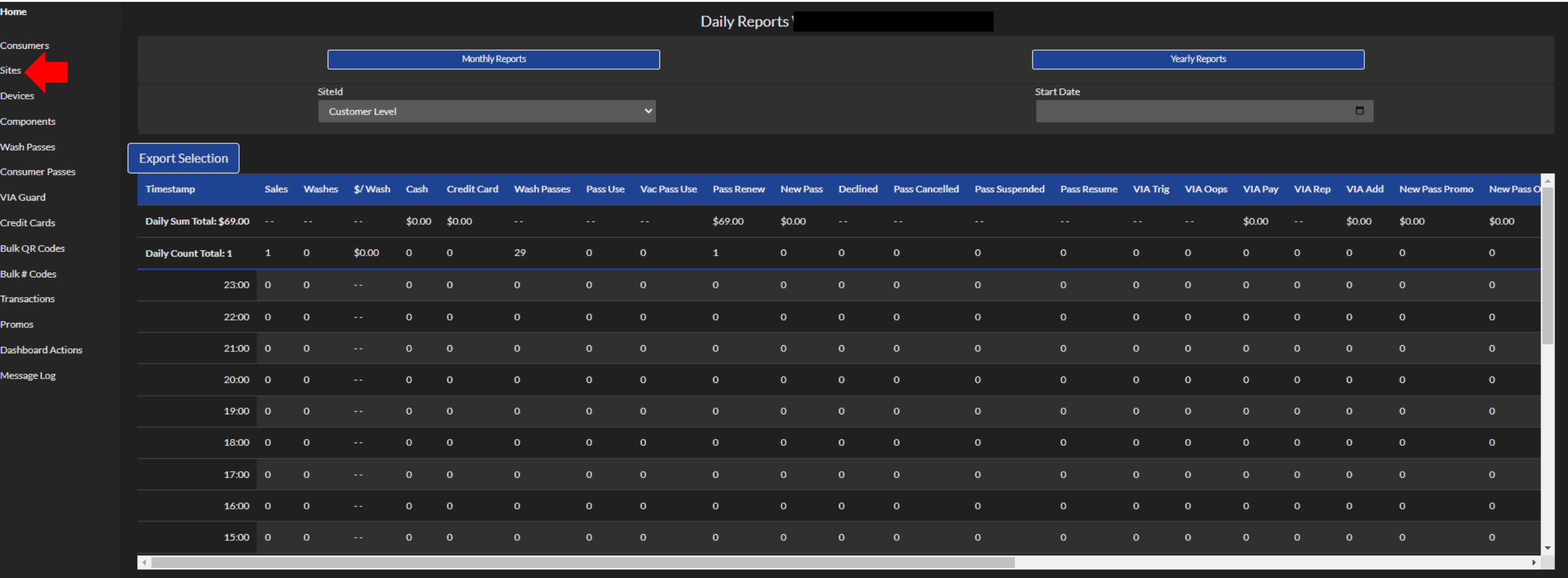

Select the gear icon next to the site where you want to change the wash description.

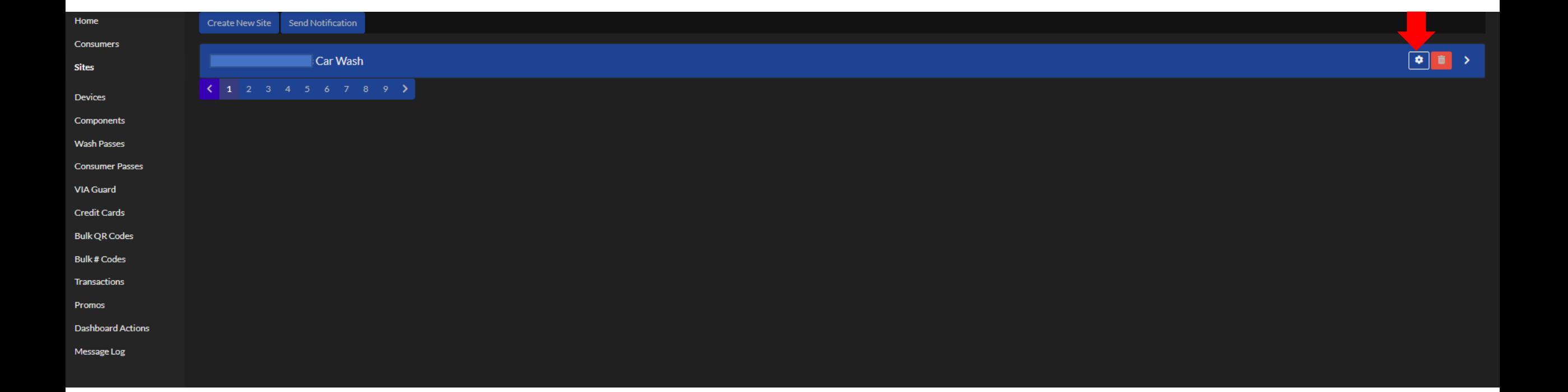

Scroll down to the Site Products section and select the wash you would like to change. In this case, we will use the Bronze wash as our example.

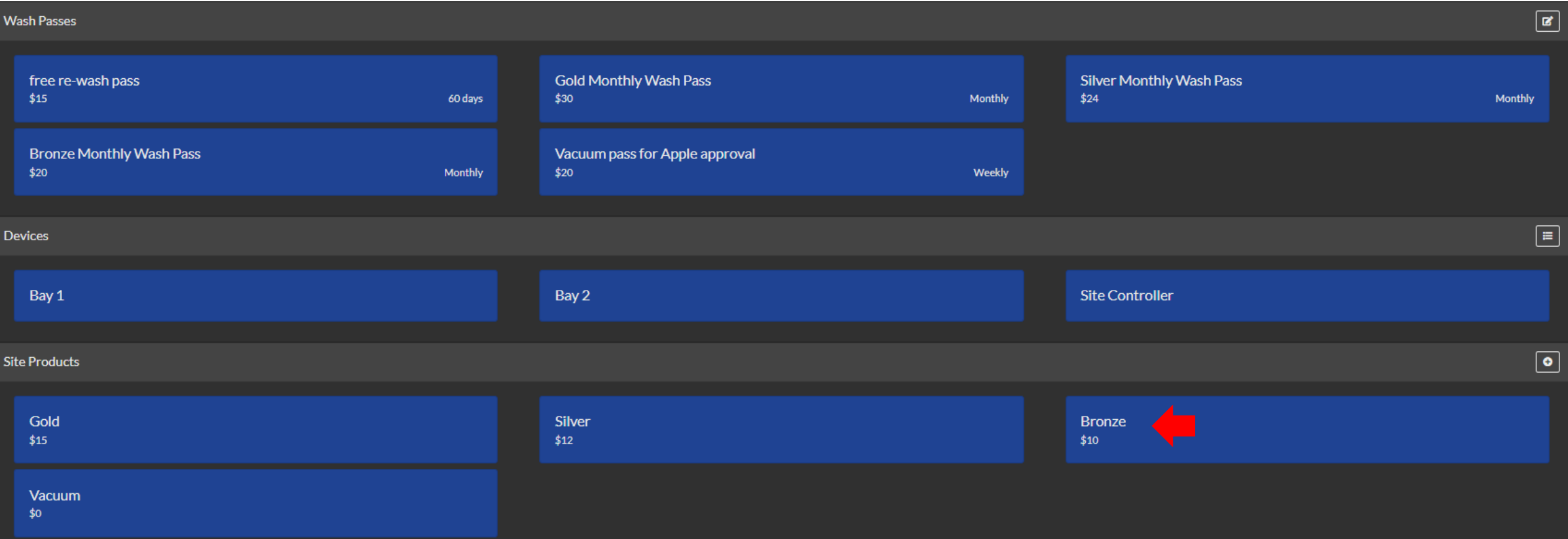

This screen shows us the current configuration for the Bronze wash. The icons and description name are what is shown on the pay station screen as well as the pricing.

In our example, we would like to add "Undercarriage Clean" to the Bronze wash.

To make this change, we will need to delete the existing configuration and create a new Bronze wash package.

To begin, press the red trash can icon to delete this package.

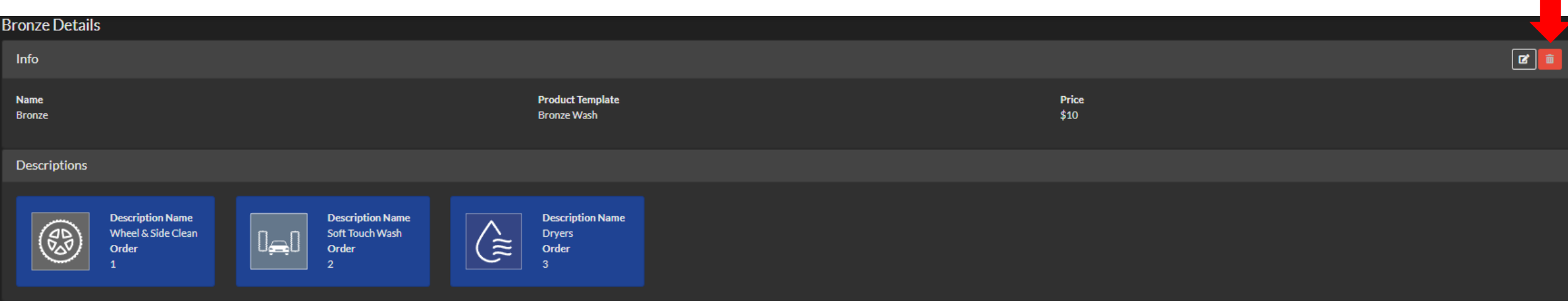

After deleting the Bronze product, you will see there is no longer a Bronze wash under the Site Products section.

Select the plus sign to add a new Bronze wash.

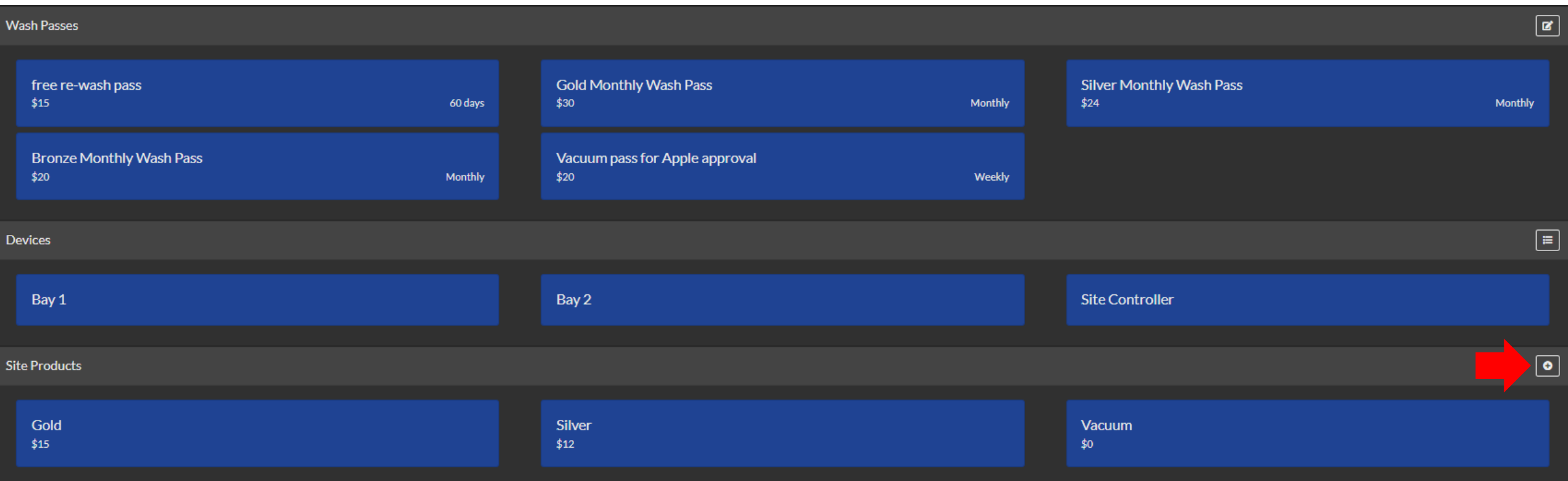

Set the name of your wash tier. In this case, "Bronze". Select the Product Template you are using. Input the price you will charge for the wash.

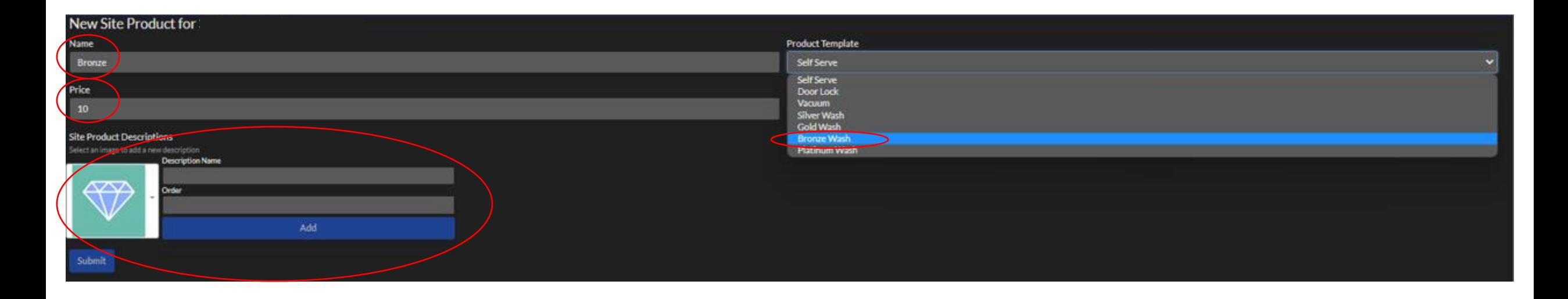

This is where you will set the icon, wash description, and order that the wash icon/description appears on the pay station screen. Add each icon/description you desire and then press Submit once it is configured. Examples shown on the following slides.

These are snippet captures of the screen as you keep "adding" the wash icons/descriptions to the package. Don't press Submit until you have all the icons/descriptions added.

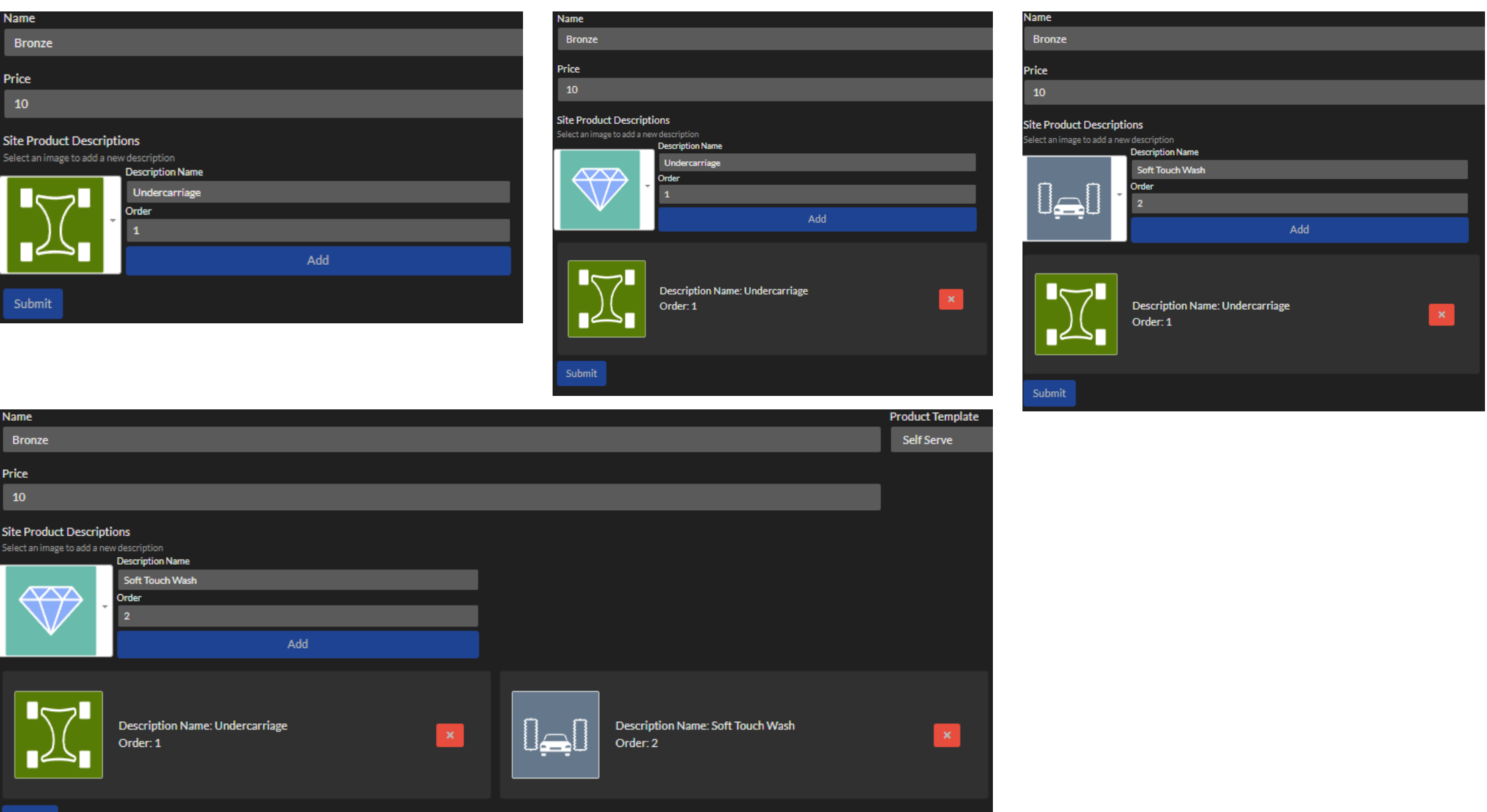

Once you have the icons/descriptions that you desire, press the Submit button.

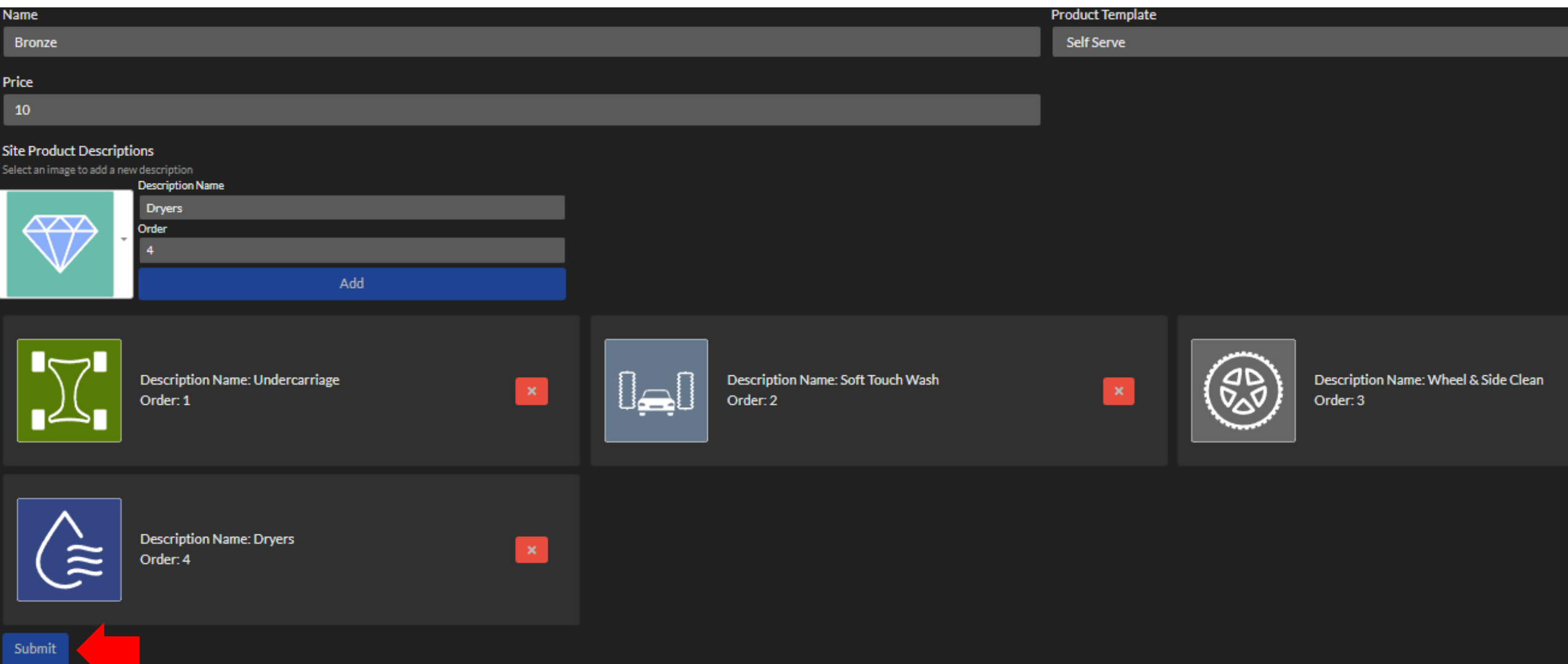

After you press Submit, this is the summary confirmation and is how your Bronze wash is now configured.

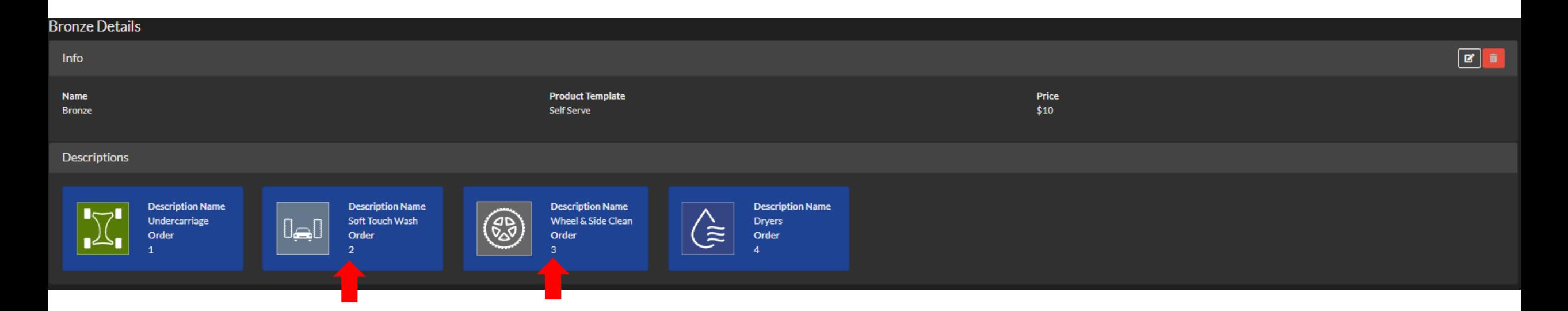

Oops, I just realized I wanted my Wheel & Side Clean icon in position 2 on the screen and my Soft Touch Wash icon in position 3. As noted originally, there is no "change" option for a configured Product. To make this change, you would press the red trash can delete icon and just redo the creation.

Wash description ordering layout recommendation.

Think of wash description layout as "what is added" between each tier. Don't think of it as the order the products are applied to the car. You want to show what changes between your tiers.

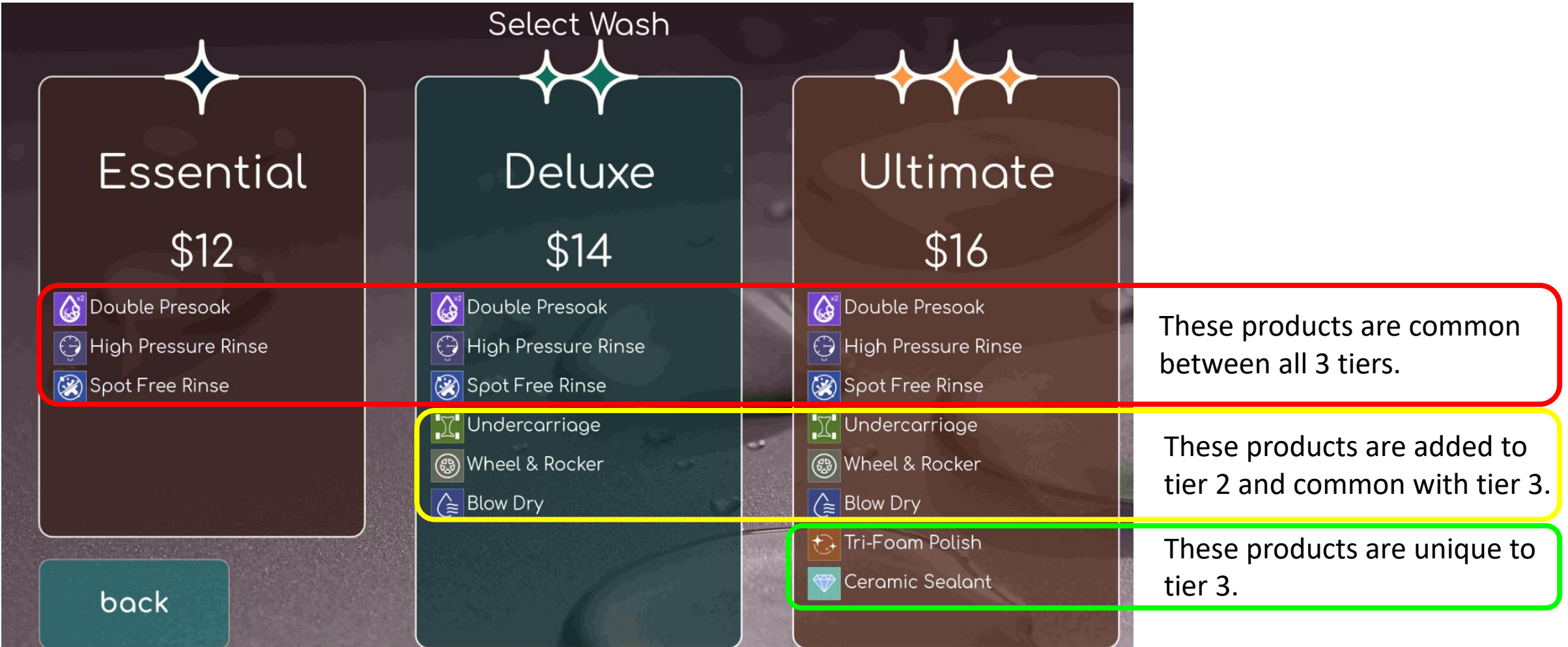

Here are some of the Product Description icons that you can select. If you would like a new icon, let us know and we can provide the design criteria, or we can make it for you.

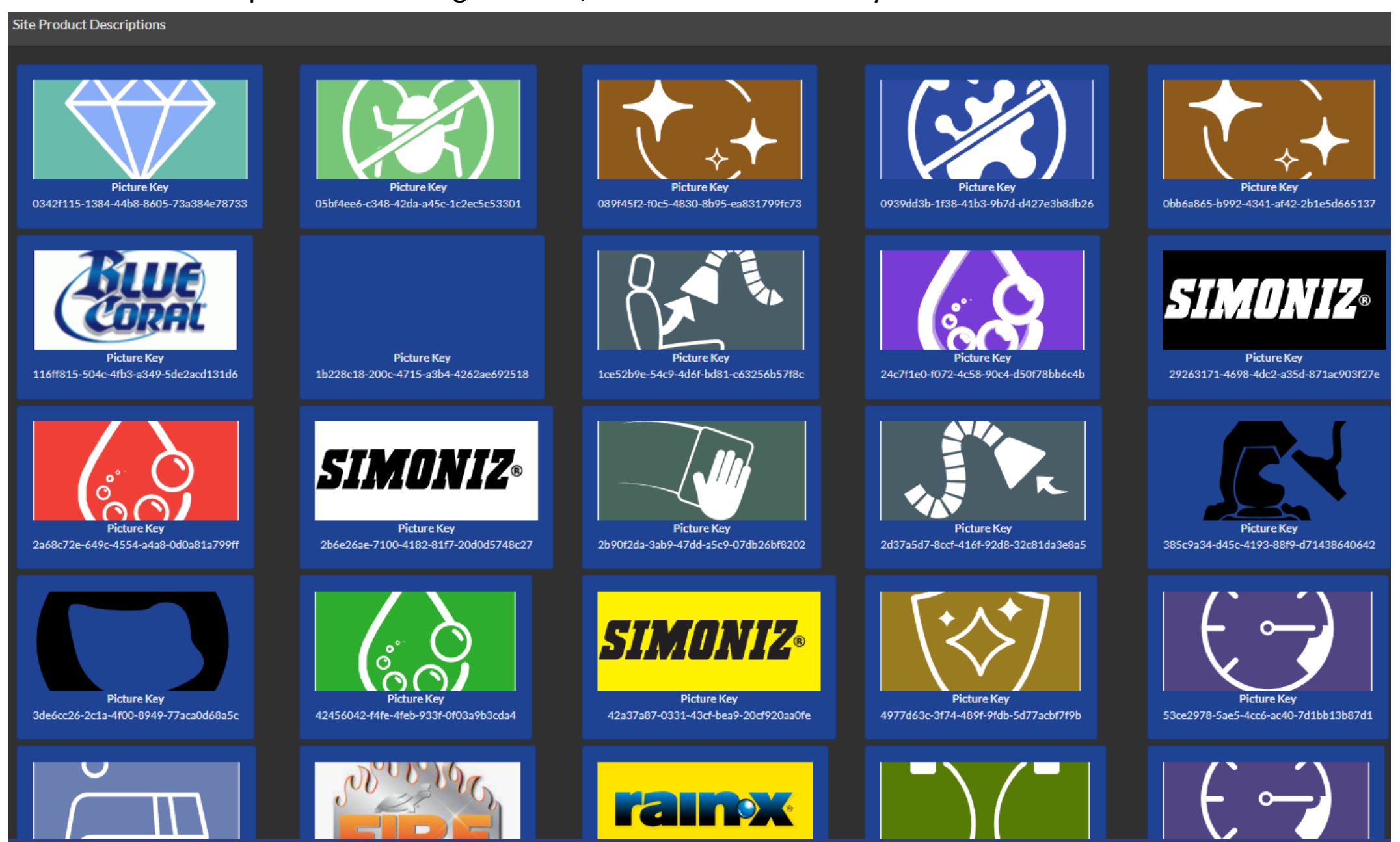

#### Product Description icons continued:

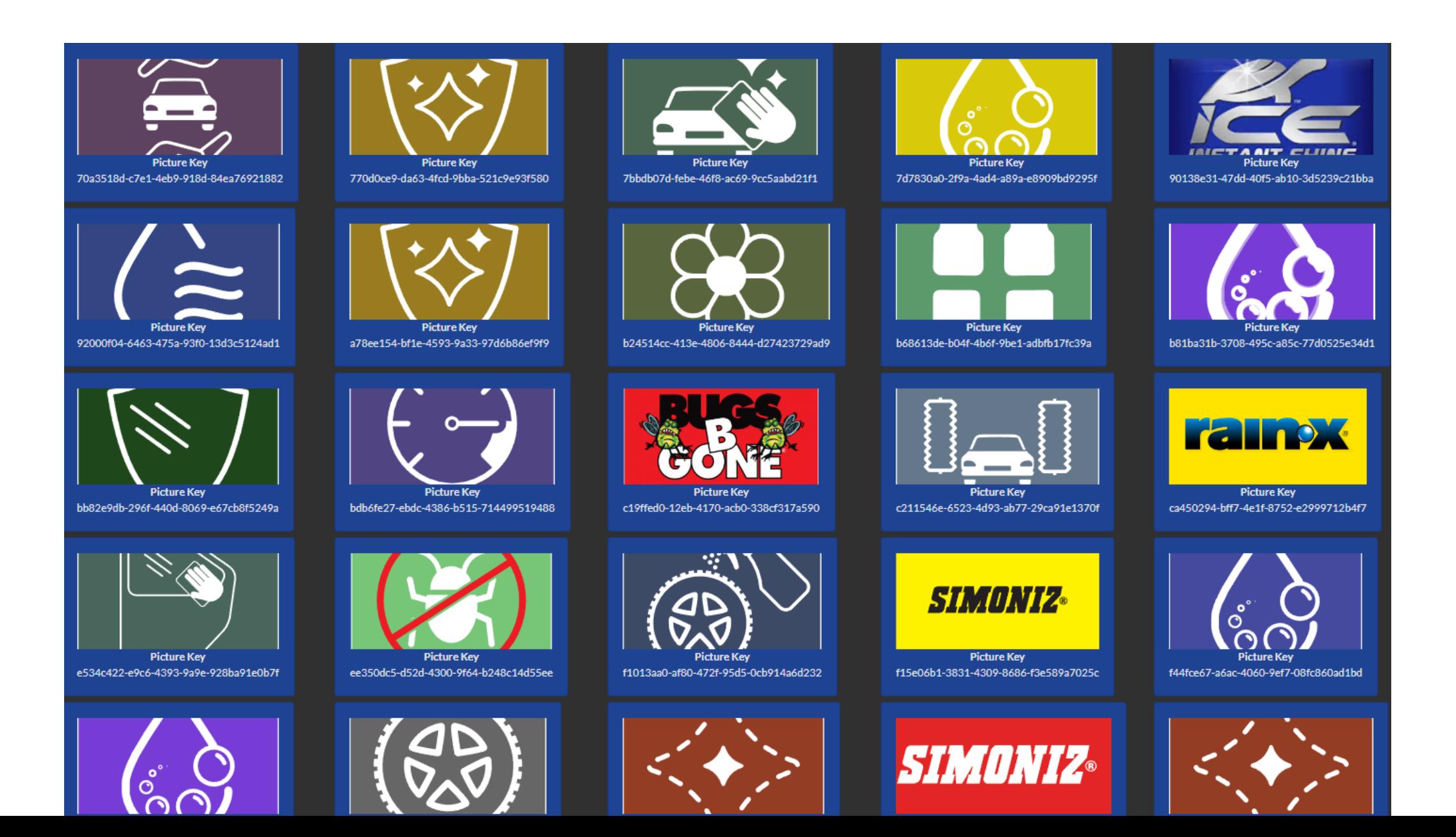

# Implementing the Changes

Log into the Control Console on your Pay Station

Now that you have created the wash descriptions on the Customer Management Portal, you must implement the changes on the pay station. To do this, log into the pay station Control Console and select "Set Products". Your screen may look slightly different, but the "Set Products" button is what you need to select.

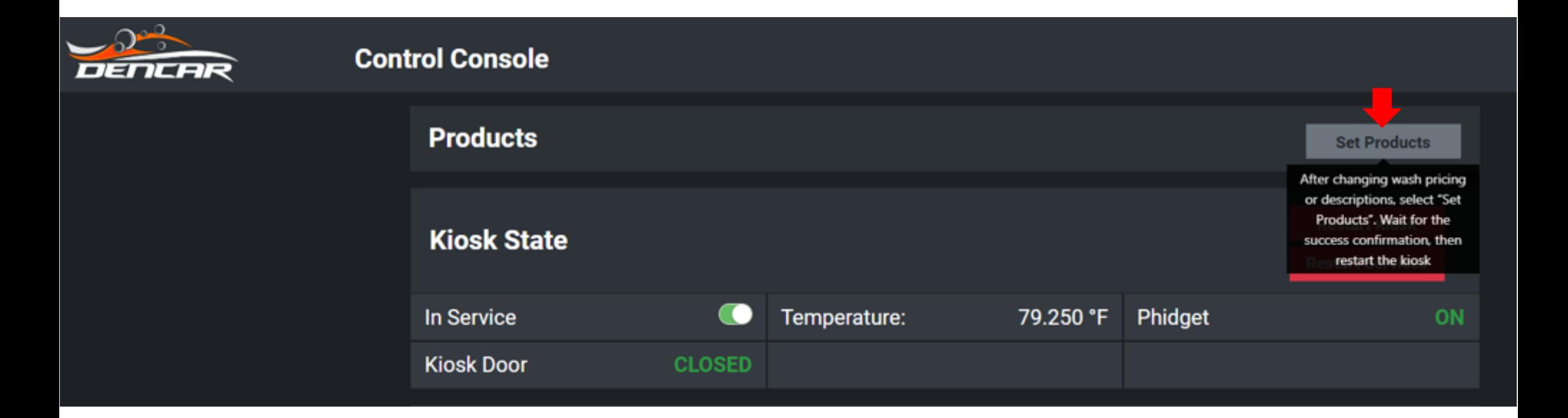

Once you receive the Success confirmation, restart the pay station by pressing Restart Kiosk. Your new wash descriptions will now be implemented on the pay station. Note your app and online pricing is updated immediately after you make the change in the Customer Management Portal.

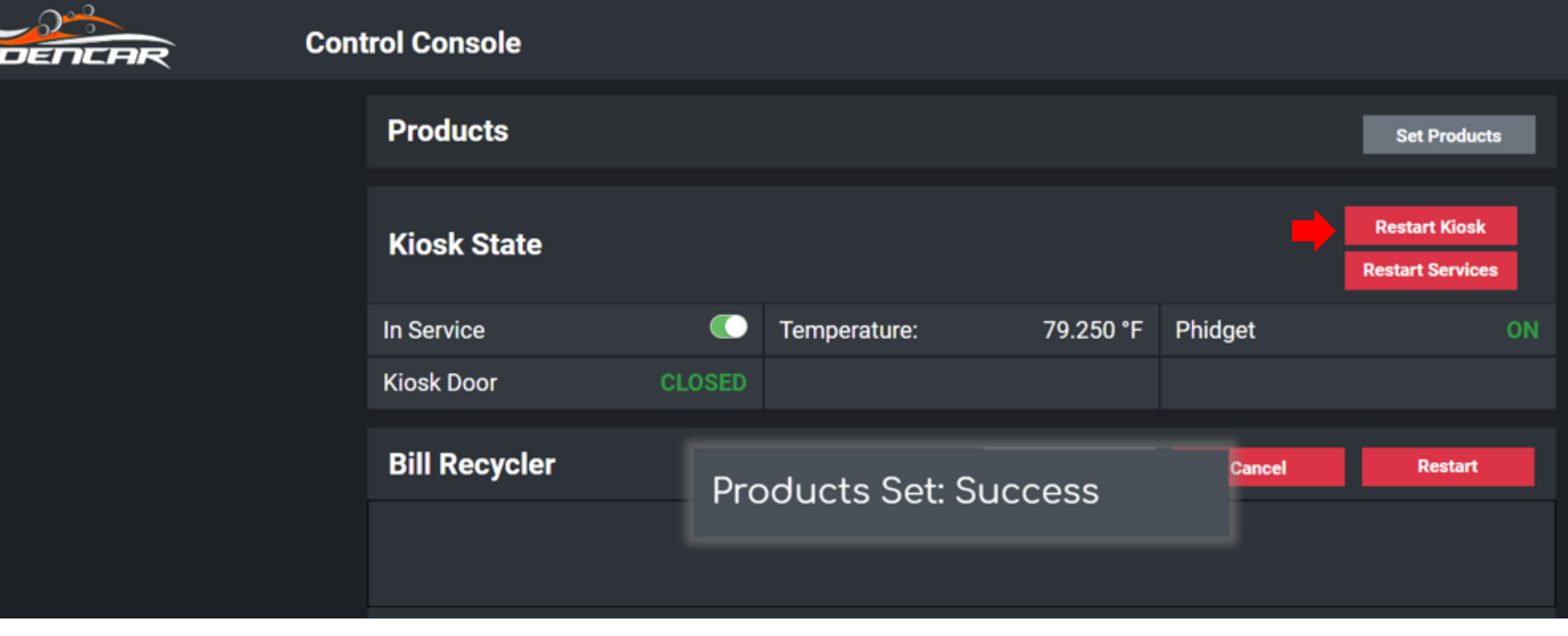

## Wash Description Updates

Step-by-step instructions

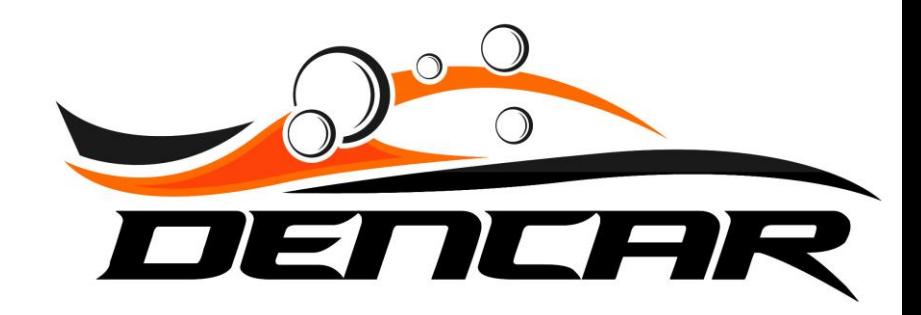